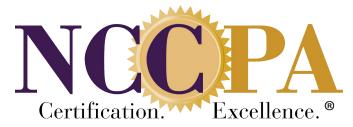

## National Commission on Certification Of Physician Assistants

# Program Portal User Manual

### **Table of Contents**

| NCCPA Program Portal Overview                                   |    |
|-----------------------------------------------------------------|----|
| First Time Sign In – Setting Up Access                          |    |
| Setting Up Your Account                                         |    |
| Signing into the NCCPA Program Portal                           | 5  |
| Forgot User ID                                                  | 5  |
| Forgot Password                                                 | 6  |
| Program Home Page                                               | 7  |
| Important Notices                                               | 7  |
| Upcoming Dates/Deadlines                                        | 7  |
| Schedule of Expected Graduations                                | 7  |
| Student Information Reports                                     | 7  |
| Contact Information                                             | 7  |
| Classes                                                         | 7  |
| No Graduating Class in a Specific Year                          |    |
| Editing the Class Information                                   |    |
| Students                                                        |    |
| Mass Uploading of Student Eligibility                           | 9  |
| Entering Student Eligibility One at a Time                      |    |
| Using Student Search Feature                                    |    |
| Editing Student Information                                     | 11 |
| Changing the Expected Graduation Date                           |    |
| Has not yet applied for PANCE:                                  |    |
| Has applied for PANCE:                                          | 11 |
| Changing the Expected Graduation Date for a Class               |    |
| Changing the Expected Graduation Date for a Student             |    |
| Deleting a Student's Eligibility                                |    |
| Confirming Graduation/Completion Dates                          |    |
| Entering Confirmed Graduation Dates for all Students in a Class |    |
| Entering a Confirmed Graduation Date for One Student            |    |
| Practice Exams                                                  |    |
| Purchasing Practice Exams for Students                          |    |
| Practice Exam Order History and Invoices                        |    |
| Program Address                                                 |    |
| Program Contacts                                                |    |
| Contact Changes, Additions, Deletions                           |    |

| Adding a new program contact                          |    |
|-------------------------------------------------------|----|
| Authorizing Portal access for program contacts        |    |
| Send Invite to Set Up Portal Access                   | 17 |
| Re-send Invite to Set Up User Account                 |    |
| Making Changes to a Program Contact                   |    |
| Deleting a Program Contact                            |    |
| Verification Code                                     |    |
| Reports                                               | 19 |
| Registration Reports                                  |    |
| Student Reports                                       |    |
| Score Reports                                         |    |
| Performance Reports                                   |    |
| By Calendar Year                                      |    |
| By Class                                              |    |
| Pass Rate Reports                                     |    |
| Five Year First Time Taker Summary Report             |    |
| Exam Performance Summary Report                       |    |
| Alumni Report                                         |    |
| To Assign Alumni to a Graduation Class                |    |
| Checking Class Alumni Assigned to or Make Corrections |    |
| Resources                                             |    |
| Portal User Manual                                    |    |
| NCCPA Code of Conduct                                 |    |
| Name and ID Policy for Testing                        |    |
| nccPA Health Foundation                               |    |
| NCCPA Newsletters                                     |    |
| NCCPA Practice Exams                                  |    |
| PA History Society                                    |    |
| PA Statistical Profile Reports                        |    |
| PANCE at a Glance Video & PANCE Presentation          |    |
| Testing Accommodations Guidelines                     |    |
| My Account                                            |    |
| Program Portal Assistance                             |    |

#### For Program Portal assistance please contact the Exam Administration team at <u>examadmin@nccpa.net</u> or 678-417-8100.

#### **NCCPA Program Portal Overview**

The NCCPA Program Portal is a secure way to provide student eligibility and graduation information to NCCPA, and for NCCPA to provide PANCE registration status, student and program performance reporting to PA Programs.

For security reasons, only persons authorized by the Program Director will have access to the Program Portal. The features of the NCCPA Program Portal include:

Program Home Page that provides:

- Generic and Program Specific ImportantNotices
- Schedule of upcoming Expected Graduations
- Upcoming Dates and Deadlines
- Schedule of Expected Graduations
- Quick Access to PANCE Registration StatusReports
- Program Contact Information

Other Available Information

- Student Eligibility
- Student PANCE Registration Information
- Student Information by Class
- Student Reports
- Program Performance Reports
- Pass Rate Reports
- Alumni Reports
- PA Program Resources

The Program Portal is accessed through the NCCPA website at <u>www.nccpa.net</u>.

#### First Time Sign In – Setting Up Access

Prior to being able to sign into the Program Portal for the first time, an individual must first receive an invitation email.

**Program Directors** will receive their invitation to set up their account directly from NCCPA. For security reasons, the Program Director at each PA Program is designated as the account manager for their program's portal site and is the only one able to grant portal access for other authorized users. Additionally, anyone given access to the Program Portal will be required to set up their own unique user name and password for portal access. **Authorized users of the Program Portal are not allowed to share their log in information with anyone.** 

Once an invitation email is received, the link in the email must be used to create an account and a unique password for that individual's use only. The link is only valid for three (3) days. If the link is not used within those three days, the invitation email must be resent by the Program Director.

Program Directors must contact NCCPA to request their email be resent.

*Program Directors:* See the <u>Program Contacts</u> section of this manual for information regarding adding contact information, as well as authorizing portal access.

#### **Setting Up Your Account**

Upon receipt of the invitation email, follow the instructions and click on the link in the invitation email. The link will direct you to a secure web page where you'll need to enter your program's verification code. If you do not have the verification code, check with your Program Director. Program Directors can request their program verification via email to examadmin@nccpa.net.

The first step in setting up your account is the *Confirm Your Record* screen.

- 1. Enter your first and last name
- 2. Enter your program's verification code
- 3. Select your program from the Program ID list
- 4. Click on Submit

#### Confirm Your Account

| Confirm Your Identity   |  |
|-------------------------|--|
| First Name              |  |
| Enter Your First Name   |  |
| Last Name               |  |
| Enter Your Last Name    |  |
| Verification Code       |  |
| Enter Verification Code |  |
| Program                 |  |
| Select your program     |  |

If the information entered matches NCCPA's records, you will see the *Create your New NCCPA Account or Update your Existing Account* screen.

- 1. Enter a User ID
- 2. Enter your email address
- 3. Enter a password
- 4. Confirm the password
- 5. Click on Next

The next step in the process is to create **password security questions**. On the Password Security Questions screen that appears select the security questions you want to use and add the answers. Then click on **Submit**.

After creating your account, user ID and password, you can sign into the Program Portal from the NCCPA home page (<u>www.nccpa.net</u>).

#### Signing into the NCCPA Program Portal

After creating your account, user ID and password, you can sign into the Program Portal from the NCCPA web site.

- 1. Go www.nccpa.net
- Click on the Sign In drop-down in the upper right hand corner of the screen and select PA Programs.
- 3. The Sign In screen will appear.
- The first field on the Sign In box should show PA Programs. If it does not, select it from the drop-down menu.
- 5. Enter your individual User ID in the applicable field.
- 6. In the Password field, enter your **individual** password.
- 7. Click on Sign In.

#### Forgot User ID

NCCPA does not have access to your secure log in information. If you forget your Program Portal user ID, you will need to go through the **Forgot User ID** process to retrieve it.

- 1. Click on "**User ID**" in the statement "Forgot User ID or password?" at the bottom of the Sign In box.
- 2. On the **Forgot User ID** screen that appears, select PA Programs from the Select Role drop-down.
- 3. Enter your email address (case sensitive).
- 4. Select your PA Program from the drop-down menu.
- 5. Click on Next.
- 6. The Security Questions screen will appear, and you will be presented with one of the security questions you answered when your Program Portal account was initially set up.
- 7. Enter the answer to the question and click on Next.

Create your New NCCPA Account or Update your Existing Account

| User ID                                                                                                    |  |
|----------------------------------------------------------------------------------------------------|--|
| Enter User ID                                                                                                    |  |
| Tip: You may choose to use your email address, but can use anything that is at least 4 characters in length and contain at least 1 letter. |  |
| Email Address                                                                                                    |  |
| user@ncrpa.net                                                                                                    |  |
| Enter Password                                                                                                    |  |
| Enter Password                                                                                                    |  |
| Tip: Passwords must be at least 8 characters long and contain 1 number and 1 letter                                                        |  |
| Confirm Password                                                                                                    |  |
| Retype Password                                                                                                    |  |
|                                                                                                    |  |

| Password | Security | Question |
|----------|----------|----------|

| 1. Security Question |  |
|----------------------|--|
| Select a Quistion    |  |
| Arnwer               |  |
| Enter Answer         |  |
| z. Security Question |  |
| Select a Question    |  |
| Arount               |  |
| Enter Answer         |  |
| 3. Security Question |  |
| Select a Question    |  |
| Ariswar              |  |
| Enter Answer         |  |

| ch       | SEARCH                 |  |
|----------|------------------------|--|
| PA Caree | er Center 🛛 SIGN IN 🗸  |  |
|          | PAs                    |  |
| 1        | Students               |  |
|          | PA Programs            |  |
| 2        | State Licensing Boards |  |
| 2        | CME Providers          |  |
|          | Client File Manager    |  |

| rsei ID                     |                 |   |
|-----------------------------|-----------------|---|
| isword                      |                 |   |
| lassword                    | Show            |   |
|                             |                 |   |
| Forgot user Id or password? |                 |   |
|                             |                 |   |
| lf you forget your Pr       | ogram Portal us | e |

Sign In

| u dort tremender your User 10, receivering it is casy. Let's begin with the information required balow.<br>Select Role<br>PA Programs<br>intial Address |      |
|----------------------------------------------------------------------------------------------------|------|
| PA Programs                                                                                                    |      |
|                                                                                                    |      |
| imail Address                                                                                                    |      |
|                                                                                                    |      |
| Enter Your Email Address                                                                                                    |      |
| Tip: Your email address should not begin with "www".                                                                                                    |      |
| rogram                                                                                                    |      |
| Select your program                                                                                                    |      |
|                                                                                                    | Next |

#### Security Questions

| cunty Questions / Answers         |    |
|-----------------------------------|----|
| hat town was your father born in? |    |
| Enter Answer                      |    |
|                                   |    |
| orgot Answer?                     | Ne |

8. Once you have correctly answered the security question you will be presented with a screen that provides your User ID and the ability to enter your password and sign into the portal.

*Note*: If you do not know the answer to the security question(s), click on the Forgot Answer? button on the bottom of the Security Questions screen. The following screen will appear and an email with a unique link to recover your User ID will be sent to you. Upon receipt, click on the link and follow the prompts.

| Your User ID                                                                                                    |
|----------------------------------------------------------------------------------------------------|
| Your User ID is displayed below. If you would like to sign in at this time, enter<br>your password and click on the 'submit' button. If you don't know your<br>password, you can use the <u>Forget Password</u> link to reset your password. |
| Your User ID: User5                                                                                                    |
| Enter your password below to sign in now.                                                                                                    |
| Enter Password                                                                                                    |
| Sign In                                                                                                    |

| answer your security question below | <i>.</i> |  |
|-------------------------------------|----------|--|
|                                     |          |  |
|                                     |          |  |
| Security Questions / Answers        |          |  |

| For security purposes, your unique link to recover your User ID is only valid for 24 hours. If you do not receive your User ID recovery email within 4 hours, check t<br>be sure it is not in your spam folder. Make sure you do not have nccpafinccpa.net or examadminfanccpa.net blocked as spam. If either of those addresses are<br>blocked as spam, please remove them from your spam list, and then repeat the process. |
|----------------------------------------------------------------------------------------------------|
|                                                                                                    |
| If you feel the email address that is on record with us may be incorrect, please contact your program director so they can make the correction.                                                                                                    |

Why do I have to complete this verification process?

Security Questions

The verification process is designed to ensure security. We cannot provide your password over the phone because once you set your password it is encrypted, so even NCCPA staff can

#### **Forgot Password**

NCCPA does not have access to your secure log in information. If you forget your Program Portal password, you will need to go through the Forgot Password process to retrieve it.

- 1. Click on "Password" in the statement "Forgot user ID or Password?" at the bottom of the Sign In box.
- 2. On the Forgot Your Password screen that appears, select **PA Programs** from the Select Role drop-down menu.
- 3. Enter your Program Portal User ID.
- 4. Select your Program from the Program ID drop-down menu.
- 5. The Security Questions screen will appear, and you will be presented with one of the security questions you and
- 6. Enter the answer to the question and click on Next.
- 7. The Reset Password screen will appear.
  - a. Enter a new password in the New Password field.
  - b. Confirm the new password by entering it in the Confirm New Password field.
  - c. Click on Submit.

| Forgot Your Password?                                                             |                                           |
|-----------------------------------------------------------------------------------|-------------------------------------------|
| If you don't remember your password, resetting it is easy, Let's b<br>Select role | egis with the information required below. |
| PA Programs                                                                       |                                           |
| User ID                                                                           |                                           |
| Enter User ID                                                                     |                                           |
| Program                                                                           |                                           |
| Select your program                                                               |                                           |
|                                                                                   |                                           |

| ecurity Questions / Anamers          |     |
|--------------------------------------|-----|
| shat was the name of your first pet? |     |
| Ester Accent                         |     |
|                                      |     |
| Forgot Answer?                       | Nex |

| swered when your Program Portal account was initially set up. | swered w | hen your l | rogram | Portal | account was | initially | set up. |
|---------------------------------------------------------------|----------|------------|--------|--------|-------------|-----------|---------|
|---------------------------------------------------------------|----------|------------|--------|--------|-------------|-----------|---------|

Security Questions

| Reset Your Password                                                                                                    |        |
|----------------------------------------------------------------------------------------------------|--------|
| that will now be able to reset your parsword. Passwords must be at least eight (8) characters and contain 1 muster and 1 letter             |        |
| Impresenting a program portal user by entering his or her account is misrepresentation and will be presented to the full extent of the law. |        |
| Enter New Plassword<br>Tap: Reservord                                                                                                    |        |
| Confirm new password                                                                                                    |        |
| Ratype Password                                                                                                    |        |
|                                                                                                    | Subnit |

*Note:* If you do not know the answer to the security question(s), click on the Forgot Answer? button on screen. The following screen will appear and an email with a unique link to reset your password. Upon receipt of the email, click the link and follow the prompts.

Security Questions

| Security Question | s / Answers                                                                                                    |
|-------------------|----------------------------------------------------------------------------------------------------|
| Instructions o    | n how to reset your password have been sent to the email address we have on record for your account.                                                                                                    |
| sure it is not in | poses, your unique link to reset your password is only valid for 24 hours. If you do not receive your password reset email within 4 hours, check to be<br>your seem folder. Make sure you do not have <u>coordination coordination in coordination in the coordination of the recent for process</u> . |
| If you feel the   | mail address that is on record with us may be incorrect, please contact your program director so they can make the correction.                                                                                                    |

**Program Home Page** 

After logging into the Program Portal, the Home Page for your Program will appear. This screen provides a snapshot of important notices, scheduled upcoming graduations, upcoming dates and deadlines and quick access to PANCE Registration Reports.

In the left side menu are links to all areas of the Program Portal.

| NCCPA          | PROGRAM                                                                                              |                                                                                                    |                                                      |                   | NCOA homepage     O Si |
|----------------|----------------------------------------------------------------------------------------------------|----------------------------------------------------------------------------------------------------|------------------------------------------------------|-------------------|------------------------|
| Program Home   | 100 D.C.                                                                                             |                                                                                                    |                                                      |                   |                        |
| asses          | Program Home                                                                                         |                                                                                                    |                                                      |                   |                        |
| dants          | Important Notices<br>• Programs may now purchase Practice<br>• Mr students are new able to apply for | e Examp for their anularity directly from the Portal<br>• the MARCE 180 data prior to their expected profunites data. Please context NCOA Spare Advi- | inistation at DamAdmin@httpps.rat with any quantums. |                   |                        |
| ctice Exams    |                                                                                                    |                                                                                                    |                                                      |                   |                        |
| dress<br>Hacts | Welcome PA Program<br>Physician Assistant Progr<br>12000 Findley Road<br>Johns Creek GA 30097        | Name                                                                                                    |                                                      |                   |                        |
| lation Code    |                                                                                                    |                                                                                                    |                                                      |                   |                        |
| eta:           | Upcoming Dates/Deadlines                                                                             |                                                                                                    | Schedule of Expected Grade                           | uations           |                        |
|                | Date                                                                                                 | 340                                                                                                    |                                                      |                   |                        |
|                | 3/4/2022                                                                                             | Feter Graduation Dates                                                                                                    | 54. studert(s) expected to graduate en 02;           | 000000            |                        |
|                | 4/10/2322                                                                                            | Entar Braduation Datas                                                                                                    | E studiot(s) expected to graduate or 40/1            | 18/2822           |                        |
|                |                                                                                                    |                                                                                                    | Old: here to view details or make charges            |                   |                        |
|                | Student Information Report                                                                           | 3                                                                                                    | Contact Information                                  |                   |                        |
|                | Students registered for PANCE     Students net registered for PANCE                                  |                                                                                                    | Nerre                                                | Grai              |                        |
|                |                                                                                                    |                                                                                                    | John Smith                                           | jsmth@email.com   |                        |
|                |                                                                                                    |                                                                                                    | Mary Brown                                           | mbrown@email.com  |                        |
|                |                                                                                                    |                                                                                                    | Kevin Person                                         | kperson@email.com |                        |
|                |                                                                                                    |                                                                                                    | Dick have to add or charge contexts                  |                   |                        |

#### **Important Notices**

This section of the home page includes important notifications and messages for the Programs as well as information regarding actions required by the Program.

#### **Upcoming Dates/Deadlines**

Information regarding upcoming dates and deadlines that require action by the Program will appear in this section of the home page. For example, upcoming graduations.

#### **Schedule of Expected Graduations**

A listing of the next five expected graduation dates including the number of students with that expected graduation date will be in this section.

#### **Student Information Reports**

This section provides quick links to reports that show which students have registered for the PANCE exam and which have not.

#### **Contact Information**

Portal Contacts are listed in this section which is maintained by the Program Director. While multiple contacts may be listed, only 3 will show on the dashboard.

#### Classes

Clicking on the *Classes* link in the left side menu will bring you to the Class Information screen, which provides an overview of information for each of your Program's graduating classes. During the first guarter of the year, NCCPA will ask

| A Program Home   | Class Information |                 |      |           |
|------------------|-------------------|-----------------|------|-----------|
| Classes          |                   |                 |      | New Class |
| Students         | Graduation Class  | Exp. Grad. Date | Size |           |
| O Practice Exams | Class of 2023     | 10/23/2023      | 51   | Hodify    |
| •                | Class of 2022     | 10/04/2022      | 50   | Hodify    |
| Address          | Class of 2021     | 10/05/2021      | 50   | Modify    |
|                  | Class of 2020     | 10/06/2020      | 48   | Hošify    |

each program to enter the class name, expected graduation date and size for the next year's graduating class. This information is used to send reminders to the Program staff to enter new student eligibilities when applicable and for NCCPA for budgeting and planning for the next year.

*Note:* If you will not have a class graduating in the following year, it is important to indicate that by following the steps outlined in the <u>No Graduating Class in a Specific Year</u> section of this manual.

Entering a New Graduating Class

- 1. Click on *Classes* in the left side menu.
- 2. Click on the New Class button.
- 3. The Class Edit screen will open.
- **4.** Enter the Class Name for this graduating class. *Note:* There is no specific format needed for the class name.
- 5. Enter the expected graduation date for this class.
- 6. Enter the Class Size (number of students in this graduating class).
- 7. Click on Add.
- 8. The Class Information screen will appear with the newly added class appearing in the grid. *Note:* Expected graduation dates cannot be more than 2 years in the future.

#### No Graduating Class in a Specific Year

If your Program will <u>not</u> have a class graduating in the following year, this is documented by indicating such on the Class Information screen.

- 1. Click in the box in front of the statement No Graduating Classes for <Year>.
- 2. Click on Update.

#### **Editing the Class Information**

After creating a Graduation Class, the information can be modified as needed.

- 1. Click on Classes in the left side menu.
- 2. Locate the class you wish to edit/modify on the grid and click on the Modify button associated with it.
- 3. The Class Edit screen will open.
- **4.** Make the required changes.
- 5. Click on Save.

#### **Students**

Selecting *Students* in the left side menu will bring you to the *Student Information* screen. This screen provides a listing of all PANCE eligible students currently listed in your programs portal that have not yet completed/graduated the program. It also provides the ability to add student eligibility either **individually or using the mass add** feature, the ability to modify a student's information and search for an individual student.

**Note:** Once NCCPA has received a confirmation of graduation for student(s), they no longer appear on this screen as they are now considered alumni. Additionally, no changes can be made to their information after they have graduated from the program.

Student Information

| New Hass Add   | Search:    |                | All              | ✓ Search   | All    |
|----------------|------------|----------------|------------------|------------|--------|
| Name           | Class Name | Exp. Grad Date | Application Date | Exam Date  |        |
| Browm. Jane    | FEB 2022   | 02/04/2022     | 01/08/2022       | 02/15/2022 | Modify |
| Downs, Douglas | FEB 2022   | 02/04/2022     | 10/21/2021       | 02/18/2022 | Modify |
| Schmidt, Alan  | FEB 2022   | 02/04/2022     | 01/19/2022       | 02/24/2022 | Modify |
|                | FEB 2022   | 02/04/20?2     | 01/15/2022       | 02/11/0022 | Mor    |

## Class Edit

| xp. Grad Date |  |
|---------------|--|
| lass Size     |  |
|               |  |

| ase indicate below if you will not h | ave a class graduating in the year(s) listed below. Click the Update button to apply your changes. |
|--------------------------------------|----------------------------------------------------------------------------------------------------|
| No graduating classes for 2023       |                                                                                                    |
| Update                               |                                                                                                    |

All students eligible to take PANCE must be entered through the secure Program Portal. Once their eligibility has been received, the student(s) will be able to register/apply for the examination as early as 180 days prior to their expected graduation date.

*Note*: If students are entered into the portal prior to 180 days before their expected graduation, they can still set up their account and purchase a practice exam.

Within 24 hours of successfully uploading your student(s) eligibility, you will be sent an automated 'Student Eligibility Received' confirmation email.

Once accepted, the student will receive an invitation email that contains a unique link and instructions on how to set up their NCCPA account. It is important to note that the link in the email is only valid for 3 days from receipt of the email.

#### Mass Uploading of Student Eligibility

The mass student eligibility uploading feature provides the ability to upload the eligibility for multiple students at one time.

- 1. Click on Students in the left side menu.
- 2. Select the Mass Add button on the Student Information screen.
- From the Select Class Information dropdown, select the class the students should be assigned to.
- Download the import template by clicking the Download Mass Student Entry Template link in the Upload Mass Student Entry File box.

| . Select Class Information |   | 2. Upload Mass Student Entry File    |
|----------------------------|---|--------------------------------------|
| Class                      |   | Download Mass Student Entry Template |
| Select One                 | ~ | Upload Drag & Drop Files             |
| Expected Graduation:       |   |                                      |

- 5. Add student information using the correct import template spreadsheet format. Be sure to save the spreadsheet after you have entered all the student information you need to add.
- 6. Upload the import template spreadsheet by clicking the **Upload** button on the Mass Student Entry screen and choosing the file (or by dragging the file into the box surrounding the Upload button).
- 7. If you have student information already entered in the grid when you are importing, you will be asked to select one of the following:

**Overwrite:** This option will import the student information from the import template and delete the rows already in the Students grid, **or** 

**Addend:** This option will import the information from the import template without deleting the existing rows on the grid.

8. The uploaded students will appear in the Confirm Student List and/or Add More Students section.

| First Name | Middle<br>Name | Last Name | Suffix | Birth Date | Gender 1 |   | Email                      |   |     |
|------------|----------------|-----------|--------|------------|----------|---|----------------------------|---|-----|
| flary      | Jane           | Doe       | ~      | 12/15/1985 | Female   | ~ | joannosborne1995@gmail.com | ~ | Rem |
| leffery    |                | Smith     | ~      | 05/24/1995 | Male     | ~ | jeffreysmith@gmail.com     | ~ | Rem |
| lohn       |                | Black     | ~      | 04/12/1998 | Male     | ~ | johnb@gmail.com            | 1 | Rem |

9. If there is any invalid information imported from the file you uploaded, it will be noted with red error stop sign. You will need to correct the information prior to continuing with the upload. The most common error is an extra space before or after an email address that has been cut/pasted. *Note:* If the information entered for a student is identical to a record already in the system, the student will not be added and error verbiage explaining the issue will display.

**10.** Review the student information on the list and make adjustments or corrections as needed.

*Note:* The expected graduation date associated with each student uploaded with be the same as designated for the class. If the expected graduation date for one or more students is different, this can be adjusted using the steps in <u>Changing the Expected Graduation Date for a Student</u> section of this manual.

New

Mass Add

- 11. Click on Save.
- 12. Once the student eligibility information has been successfully saved, a **Save Successful** message will appear.

Save Successful
3 Student(s) successfully saved. Click <u>hare</u> to return to Students.

#### **Entering Student Eligibility One at a Time**

Student eligibility can be entered one student at a time.

- 1. Click on Students in the left side menu.
- 2. Select the New button at the Student Information screen.
- 3. The Student Edit screen will appear.
- 4. Enter the student's information as follows:

*First Name, Middle Name, Last Name*: The student's legal first, middle and last name must be entered in the appropriate fields. The name entered here must match the students name as it appears on their driver's license and identification they will present at the test center. <u>Do not enter</u> names in all capital letters, use special characters, nicknames or put names in parentheses.

| A-ID: N/A                                        |             |                 |           |        |  |
|--------------------------------------------------|-------------|-----------------|-----------|--------|--|
| First Name                                       | Middle Name | Last Name       |           | Suttix |  |
|                                                  |             |                 |           |        |  |
| mail                                             | Birth Date  |                 | Gender († |        |  |
|                                                  |             |                 |           |        |  |
| rad. Class *                                     |             | Exp. Grad. Date |           |        |  |
|                                                  |             | ~               |           |        |  |
| onfirmed Grad. Date (j)                          |             |                 |           |        |  |
|                                                  |             |                 |           |        |  |
|                                                  |             |                 |           |        |  |
| Application Status: N/A<br>Application Date: N/A |             |                 |           |        |  |
| Exam Date: N/A                                   |             |                 |           |        |  |
|                                                  |             |                 |           |        |  |

Suffix: If applicable, choose the correct suffix from the drop-down menu.

Birth Date: The student's date of birth must be entered as mm/dd/yyyy.

Gender: Select the student's gender from the drop-down menu.

<u>Email</u>: Enter a valid email address for the student. It is important that this is a correct and valid email address as important information regarding setting up an NCCPA account and applying for the PANCE will be sent to the email address provided.

<u>Grad Class</u>: From the drop-down menu choose the appropriate graduation class for this student. The class names listed in this drop down come from the graduation class name given to each class through the **Class Information** screen.

*Expected Grad Date:* The Expected Grad. Date will automatically populate with the Expected Grad. Date entered on the **Class Information** screen. To change this date manually (only for this student) enter the date you expect to confirm the student's graduation/completion of your PA Program. The date entered here is extremely important because it determines a student's eligibility timeframe for taking the PANCE. This date does not need to be the same for all students and can be changed should the need occur based on the student's progress.

<u>Confirmed Grad Date</u>: Unless the student has graduated from/completed the PA Program, this field should be left blank when first entering the student's eligibility.

5. When all the information has been entered, click on Add.

*Note:* If the information entered for a student is identical to a record already in the system, the student will not be added and error verbiage explaining the issue will display.

6. Repeat the previous steps for each new student's eligibility.

#### **Using Student Search Feature**

To search for a student by name, expected graduation date or PANCE registration, enter the search parameter in the search box, then click on Search.

- 1. After selecting Students from the left side menu, enter all or part of the student's name in the Search field.
- 2. Click Search.
- 3. After using the Search feature, click All to return to a list of all students.

#### **Editing Student Information**

From time to time, you may need to change or update student information in the portal. Changes/corrections to the student's name, DOB, gender and expected graduation date can be made via the portal. However, <u>you cannot make</u> changes to their email address. Please contact NCCPA at examadmin@nccpa.net to request a change of email address.

## IMPORTANT: Do not delete and re-enter the student information! This will create multiple records for the same student.

To make changes to the student's expected graduation date or to delete a student's eligibility for PANCE, please see the <u>Changing an Expected Graduation Date</u> and <u>Deleting a Student's Eligibility</u> sections of this manual. Select **Students** from the left side menu.

- 1. Locate the student on the Student Information screen that appears using the search feature or page navigation at the bottom of the list of students.
- 2. Once located, click on the Modify button associated with the student.
- The Student Edit screen will appear.
   Note: For detailed information regarding changing a student's expected graduation date, confirming a graduation date or deletion of eligibility see the applicable sections of this manual.
- 4. Make the necessary changes and click on Update.

#### **Changing the Expected Graduation Date**

Ensuring that NCCPA has accurate information regarding a student's expected graduation date (EGD) is important to their ability to take the PANCE. Based on the NCCPA policy that students cannot schedule an exam date any earlier than seven (7) days after their expected graduation date, the exam timeframe during which they can take the exam will change with any expected graduation date change. There are some things to take into consideration when changing a student's expected graduation date and they vary based on whether the student has applied for the PANCE and set an exam date.

#### Has not yet applied for PANCE:

When PA does apply for the PANCE their exam timeframe in which to take the exam will begin seven (7) days after their expected graduation date.

#### Has applied for PANCE:

- If the student's expected graduation date is changed by more than 180 days, their PANCE application will automatically be withdrawn and their scheduled exam date, if applicable cancelled. The student can re-apply for the PANCE 180 days prior to their new expected graduation date.
- Changes in an expected graduation date by less than 180 days will result in the exam timeframe during which the student can take the PANCE changing as applicable.
  - > If an exam date has been scheduled and it is within the changed exam timeframe, the exam date will remain

as scheduled.

If the exam date scheduled is outside of the new exam timeframe, it will automatically be cancelled. The  $\geq$ student will need to reschedule a new exam date within the new timeframe.

All students who have had a change in expected graduation date and have applied for PANCE will receive an email notification of the change and details regarding its effect on their PANCE application and scheduled exam date, if applicable.

#### Changing the Expected Graduation Date for a Class

Changes to the expected graduation date for an entire class is done through *Classes* screen.

- 1. Select Classes from the left side menu.
- 2. On the Class Edit screen that appears, change the Exp. Grad Date as applicable using the mm/dd/yyyy format.
- 3. Click on Save.

#### Changing the Expected Graduation Date for a Student

From time to time the expected graduation date for a student may need to be changed due to a delay in graduation.

PA-ID: N/A

Email johnb@gmail.co

Grad. Class Class of 2022

Exp. Grad. Date - Reason For Chan

First Nam

- 1. Select Students from the left side menu.
- 2. Locate the student on the Student Information screen that appears using the Search feature or page navigation at the bottom of the list of students.
- Once located, click on the Modify button associated with the student. Student Edit
- 4. The Student Edit screen will appear.
- 5. Click to check the box in front of the statement Override Class Date of mm/dd/yyyy under the Exp. Grad. Date field.
- 6. The Exp. Grad. Date field will become empty.
- 7. Enter the new expected graduation date using the mm/dd/yyyy format.
- 8. From the Exp. Grad Date Reason for

Cancel

Birth Date

04/12/1998

Black

Exp. Grad. Date

Override Class Date of 10/04/2022

Confirmed Grad. Date () No confirmed grad date on

Male

Change drop-down menu, you must choose one of the following reasons for the change in expected graduation date:

- Requires final grade  $\geq$
- $\geq$ Required to repeat rotation
- $\geq$ Other outstanding requirements
- Leave of absence
- $\triangleright$ Deceleration
- $\geq$ Medical reasons
- **Original Date Entered in Error**  $\geq$
- Acceleration  $\geq$
- 9. Click on the Update.

#### **Deleting a Student's Eligibility**

The deletion of a student's eligibility should only be done if the student has been dismissed from the Program or left the Program.

## Any delays in the student's expected graduation date should be handled as a change in expected graduation date, <u>not a deletion</u>, no matter how long the delay will be.

Once a student's eligibility has been removed, they cannot register for the PANCE unless a new eligibility is submitted to NCCPA by the Program.

- 1. Select Students from the left side menu.
- 2. Locate the student on the *Student Information* screen that appears using the search feature or page navigation at the bottom of the list of students.
- 3. Once located, click on the Modify button associated with the student.
- 4. The Student Edit screen will appear.

| 5. At the bottom of the screen. |                    |
|---------------------------------|--------------------|
| from the <i>Removal Reason</i>  |                    |
| drop-down menu, choose          | Removal Reason     |
| the appropriate reason the      |                    |
| student's eligibility is being  | Remove Eligibility |
| removed.                        |                    |

- Left PA Program
- Dismissed from PA Program
- > Leave of Absence undetermined length of time
- Created in Error
- 6. Click on the **Remove Eligibility** button.
- 7. A box will appear asking you to confirm that you wish to remove the student's eligibility.
- 8. Click OK to remove the student's eligibility; or Click Cancel to undo removing the student's eligibility.
- **9.** Prior to accepting any student deletion, the Program Director will be contacted via email by Exam Administration for confirmation of the deletion.

#### **Confirming Graduation/Completion Dates**

Although students can register/apply for the PANCE and schedule an exam date prior to their graduation/completion, they cannot take the exam until NCCPA receives a confirmed completion/graduation date through the Program Portal for them.

If a confirmed graduation/completion date is not entered for the student within 48 hours of their expected graduation date, their PANCE application will be withdrawn and their scheduled exam date canceled, if applicable. Their application for the PANCE will not be reinstated until their graduation/completed date has been entered by the program and received by NCCPA.

To confirm graduation dates for a class, first you must set the Confirmed Graduation Date for the class. After this information is entered, you can confirm these dates for the students in that class individually or as a whole class.

- **Note:** The Completion/Graduation Date cannot be an earlier date then the expected graduation date. If the student graduated/completed earlier than the currently shown expected graduation date, you must change the expected graduation date to match their completion graduation date.
- **Note:** Once NCCPA has received a confirmation graduation date for student, they no longer appear on the student list or student reports. They are now considered alumni. Additionally, no changes can be made to their information.

#### **Entering Confirmed Graduation Dates for all Students in a Class**

- 1. Select Classes from the left side menu.
- 2. Click on the Modify button associated with the applicable class.
- 3. The Class Edit screen will appear.
- 4. Enter the Confirm Graduation Date in the appropriate field.

**Note:** You will only be able to enter a confirmed graduation date starting one (1)day prior to the Expected Graduation Date.

5. Click on Save and Confirm.

page.

*Note:* This button will take you directly to the *Confirm Graduation Dates* page that allows you to confirm the dates for each student.

You can come back to this portion of the process later by simply clicking **Save** instead of **Save and Confirm**. On the *Class Information* page, a **Confirm Grad Dates** button will now appear next to that class and clicking it will bring you to the **Confirm Graduation Dates** 

- 6. On the Confirm Graduation Dates screen, select all students by clicking the check box in the top left corner of the grid next to the Name Label.
- 7. The Confirmed Graduation Date entered for that class will default to all the students.

|   | e: Class 2021<br>Class Grad. Date: 01/28/2022 |                             |                     |                |
|---|-----------------------------------------------|-----------------------------|---------------------|----------------|
|   | Name                                          | Exp. Grad. Date             | Confirmed Grad.     | Date 1         |
| 2 | James Earl Jones                              | 01/28/2022                  |                     | Override       |
|   | Michael Smith                                 | 01/28/2022                  |                     | Override       |
|   | Hector Gonzales                               | 01/28/2022                  | 01/28/2022          | Override       |
|   | Joseph Jones                                  | 01/28/2022                  | 01/28/2022          | Override       |
| - | and a starting and a starting of the          | and an and some part of the | present presenter a | and the second |

- 8. If a student hasn't yet graduated, or you don't want to confirm their graduation date for any reason, click the Override checkbox and leave the Confirmed Grad. Date fieldblank. Without the Override checkbox selected, the Confirmed Grad date entered for the class will default onto the student's record, and when you save it will confirm that student.
- **9.** To provide a different confirmed graduation date for a student, select and check the Override box for the applicable student and enter their confirmed grad date in the applicable field. Keep in mind that the confirmed graduation date cannot be in the future.
- 10. Click on the **Save** button at the bottom of the screen to confirm the graduation date for all students with a check mark.
- 11. If the Save Successful message appears, the confirmed graduation dates have been uploaded to NCCPA.

#### **Entering a Confirmed Graduation Date for One Student**

- 1. Select **Students** from the left side menu.
- 2. Locate the student on the List of Students.
- Click on the Modify button associated with the applicable student.
- 4. On the Student Information Edit page that appears, enter the *Confirmed Graduation Date* in the appropriate field.
- 5. Click on Update.

| A-ID: 1193172                                                                         |             |         |                                |        |
|---------------------------------------------------------------------------------------|-------------|---------|--------------------------------|--------|
| First Name                                                                            | Middle Name | List N  | ame                            | Suffix |
| Jordan                                                                                |             | White   | 1.                             |        |
| Email                                                                                 | Birth Date  |         | Gender ()                      |        |
| devuser@nccpa.net                                                                     | 09/18/1993  |         | Female                         |        |
| Grad. Class                                                                           |             | Exp. G  | rod. Date                      |        |
| Class 2021                                                                            |             | v 01/2  | 01/28/2022                     |        |
|                                                                                       |             | Cove    | rride Class Date of 01/28/2022 |        |
| Exp. Grad. Date - Reason For Change                                                   |             | Confirm | med Grad. Date ()              |        |
|                                                                                       |             | ~       |                                |        |
|                                                                                       |             | Ove     | rride Class Date of 01/28/2022 |        |
| Application Status: Eligible<br>Application Date: 08/05/2021<br>Exam Date: 02/05/2022 |             |         |                                |        |

| 1 |
|---|
| 1 |
|   |
|   |
|   |
| 1 |
|   |
| 1 |
|   |

#### **Practice Exams**

NCCPA offers practice exams to assist PAs and PA students with their preparation for PANCE. They help the students assess their relative strengths and weaknesses, to direct their study efforts and to familiarize themselves with the type of questions they'll see on the actual examination. Additional information regarding the practice exams is available on the NCCPA website at <a href="https://www.nccpa.net/become-certified/practice-exams/">https://www.nccpa.net/become-certified/practice-exams/</a>.

PA Programs can purchase practice exams for their students through the program portal. The cost for each practice exam ordered is \$50.00 and payment for the practice exams must be submitted at the time of purchase in the form of credit card (MasterCard or VISA).

Purchased practice exams for students will be available to the students once payment has been made by the program. Students will have 180 days in which to complete the practice exams once it becomes available. Please note NCCPA cannot provide copies of the students' practice exam results (Performance Profile) to the program. It can be obtained directly from the students.

For a student to be eligible for a practice exam, their eligibility must have been accepted by NCCPA, the student must have an online account set up, and not have the maximum number of practice exams already open.

#### **Purchasing Practice Exams for Students**

- 1. Click on Practice Exams in the left side menu.
- 2. The Order PANCE Practice Exams screen will appear with a list of students for whom NCCPA has received PANCE eligibility.

Order PANCE Practice Exams

- To purchase a practice exam for all students in the chosen class, click to check the Select All box. If you want to deselect one or more students, you can do so by clicking in the box to the left of their name to deselect them.
- To purchase a practice exam for individual students, click in the box next to their name.
- You can search a specific student or class using the Search field provided.

You can order the PANCE Practice Exam for all your eligible stude by NCCPA, have set up their record, and not have the maximum number of practice exams already open. The cost for each practice exam ordered is \$50 Search 0 Student Listing Hide students unavailable for practice exams PAID First Name Middle Nam Last Nat Class Na 1234567 FEB 2022 1234568 Dillon FEB 2022 1234570 John FEB 2022 1234571 FEB 2022 0 1234572 Brandon A. Martin FEB 2022 0 1234573 Brian Lennor FEB 2023 Schille

- 6. If a student is not eligible to take a practice exam due to having not yet set up their NCCPA account or having the maximum number of practice exams already open, a **1** will appear by their name, and they will appear shaded. If you hover over the **1** you will see detailed information regarding the reason the student is not eligible for a practice exam.
  - **a.** To see a list of only those students eligible for a practice exam, you can click in the box in front of *Hide students unavailable for practice exams.*
- After selecting the student(s) for which you wish to purchase practice exams, click on Review Order at the bottom of the screen.
- 8. An Order Details screen will appear. This provides the total number of practice exams being purchased, the cost per practice exam and the order total.
- 9. The screen also requires that the NCCPA Practice Exams Policies and Procedures be read and agreed to. When reading the policies and procedures you must use the scroll bar on the right to scroll and read the entire text. You must then click on the box in front of the

| Order Details<br>Please review your order total below. If everything is correct, click the "S                                                                                                    | ubmit Order" button to place       |
|----------------------------------------------------------------------------------------------------|------------------------------------|
| your order.                                                                                                    |                                    |
| * If you need to make a change to your order, click the "Close" button.                                                                                                    |                                    |
| PANCE Practice Exam Totals                                                                                                    |                                    |
| Total Students Selected                                                                                                    |                                    |
| Cost Per PANCE Practice Exam                                                                                                    | \$50.0                             |
| Order Total                                                                                                    | \$150.0                            |
| NCCPA Practice Exams Policies and Procedures                                                                                                    | ,                                  |
| Exam Eligibility, Registration, and Administration                                                                                                    | 1                                  |
| <ul> <li>Only certified PAs or those otherwise eligible for PANCE or PANCE may register for as<br/>as a provide the part of the part of the p</li></ul> | nd take an NCCPA Practice Exam. To |

attestation before being able to click on Submit Order.

10. On the Payment screen that appears, submit the applicable payment information.

**Note:** Payments for the practice exams must be submitted at the time of purchase in the form of credit card (MasterCard or Visa).

11. Once the payment has processed the Payment Successful screen will appear. This screen provides you with a payment transaction number, a list of the practice exams purchased and the ability to view and print a receipt. Payment Successful

Order Hi

XXXX XXXX XXXX 0591

XXXX XXXX XXXX 0591

Order History

Orders

Paymen

1470566

1385723

1367940

1278103

| Description                           | Amount  |  |
|---------------------------------------|---------|--|
| 2018 Self Assessment PANCE for PAID # | \$50.00 |  |
| 2018 Self Assessment PANCE for PAID # | \$50.00 |  |
| 2018 Self Assessment PANCE for PAID # | \$50.00 |  |

#### **Practice Exam Order History and Invoices**

A history of all practice exams purchased by the PA Program is available from the Order History tab under Practice Exams.

- 1. Select the *Order History* tab at the top of the Practice Exams screen.
- 2. A screen will appear with a list of Practice Exam orders and invoices.
- 3. To view the invoice for an order, click on the View Invoice button. The order invoice will appear providing details for the practice exam purchase including the payment ID, number, date ordered, order total, number of practice exams purchased and a list of the students for whom the exams were purchased.

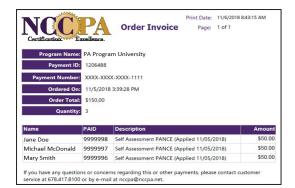

8.5

06/30/2021

09/26/2020

06/25/2020

#### **Program Address**

Changes to the PA Program address can only be made by the Program Director.

To make corrections or changes to the Program's address:

- 1. Select Address from the left side menu.
- 2. On the Address Information screen, make the necessary changes.
- 3. Click on Update

| Zip     |
|---------|
| ✓ 30097 |
|         |

\$4400.00

\$50.00

\$4400.00

#### **Program Contacts**

The *Contacts* link in the left side menu will bring you to the *Contact Information Screen*.

#### **Contact Changes, Additions, Deletions**

The individual designated as the Program Director may add staff contacts that they would like to receive communications from NCCPA (i.e., upcoming

Program Educators Workshops). In addition, at the Program Director's request, NCCPA can add any program contact to the automated email distribution list (i.e., student eligibility notifications), and/or authorize portal access for designated contacts.

The Contacts link in the left side menu will bring you to the Contact Information Screen From this screen, you can:

- > Add a new contact
- Send an invite to authorize portal access to new users
- Resend an invite email
- Edit a Contact
- Delete a Contact

| Contact          | Title                |             |
|------------------|----------------------|-------------|
| Whtiehead, Lisa  | Education Technician | Edit Delete |
| Alexander, Kevin | Program Director     | Edit        |
| Irving, Rose     | Executive Officer    | Edit Delete |

All Program Contacts can be added, changed, or deleted with the exception of designating the Program Director. Changes to the Program Director designation and/or contact information must be submitted in writing to NCCPA. Please email <u>examadmin@nccpa.net</u>.

#### Adding a new program contact

Only the Program Director can add a new contact to the Program Portal. The individual designated as the Program Director will see a **New Contact** button in the top right corner of the Contact Information list.

| Contact Information |       |             |
|---------------------|-------|-------------|
|                     |       | New Contact |
| Contact             | Title |             |

#### Authorizing Portal access for program contacts

A contact will not have access to the Program Portal until they are authorized by the Program Director. Please note: when sending an invite to a new authorized user, you will need to provide them with your program's unique verification code. If you do not have access to that information, contact <u>examadmin@nccpa.net</u>.

#### Send Invite to Set Up Portal Access

In order for a program contact to have portal access, they must first set up their portal account. This process includes

sending the contact an invitation, providing them with the program *verification code*, and the individual following the steps in the invitation to set up their account.

- 1. Select Contacts from the left side menu.
- 2. Click on the **Invite** button next to the individual's name.
- 3. The user invite email will be sent to the individual.

| ntact Information |                      |                     |
|-------------------|----------------------|---------------------|
| Contact           | Title                |                     |
| Brown, William    | Academic Coordinator | fild Inuits Deleter |
| Carson, Kathy     | Clinical Coordinator | fift Inets Debets   |
| Holmes, Edward    | Professor            | Edit South Deleta   |
| Jones, Janice     | Medical Director     | fild Inuits Debets  |
| McDonald, Susan   | Assistant Director   | fillt Imulia Delate |
| Schmidt, Steven   | Program Director     | 2.44                |

#### **Re-send Invite to Set Up User Account**

The link in the user invite email will expire after three (3) days. If the link expires prior to the individual setting up their account, the invite can be re-sent.

- 1. Select **Contacts** from the left side menu.
- 2. Click on the **Invite Again** button next to the individual's name.
- 3. The user invite email will be sent to the individual.

#### **Making Changes to a Program Contact**

#### Contact Edit

| Prefix    | First Name | Middle Nar | ie Last Name      | Suffix |
|-----------|------------|------------|-------------------|--------|
|           | Maria      | R.         | Russo             |        |
|           |            |            | devuser@nccpa.net |        |
|           |            |            |                   |        |
| 123-458-7 |            | Ext.       | Fax 123.456.7899  |        |
| 123-458-) | 7890       |            | 123.456-7899      |        |

- Contract
   Title

   Doe, June
   Assistant Program Director
   Edit

   Name, Any
   Program Director (Assistant)
   Edit
  - 1. Select Contacts from the left side menu.
  - 2. Click on the Edit button next to the individual's name.
  - 3. Make the necessary changes.
  - 4. Click on Update.

Change Verification Code

#### **Deleting a Program Contact**

- 1. Select Contacts from the left side menu.
- 2. Click on the **Delete** button.
- A message will appear asking if you would like to delete the contact. If yes, to continue and delete the user, click on OK. If no, to cancel the deletion of the user, then click on Cancel. Note: Deletion of a contact will also delete their portal access, if applicable.

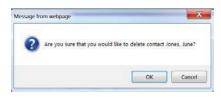

#### **Verification Code**

The verification code tab will only be viewable and accessible by the Program Director. The verification code can only be changed by the Program Director and will need to be communicated to any program contact they set up as an authorized user, as it will be needed for them to set up their account. (See the <u>Setting Up Your Account</u> section of this manual). Please note: the verification code is case sensitive.

- 1. Click on the Verification Code tab in the left side menu.
- 2. On the *Change Verification Code* screen, enter the current verification code in the appropriate field.
- Enter the new verification code in the New Verification Code field. Keep in mind the new password must be at least 8 characters.
- 4. Enter the new verification code again in the *Confirm Verification Code* field.

| To update your verification code, enter your current verification code, then enter your new verification | code and retype it in the following box to confirm. |
|----------------------------------------------------------------------------------------------------|-----------------------------------------------------|
| Current Verification Code:                                                                               |                                                     |
|                                                                                                    |                                                     |
| New Verification Code (must be at least 8 characters):                                                   |                                                     |
|                                                                                                    |                                                     |
|                                                                                                    |                                                     |
| Confirm Verification Code:                                                                               |                                                     |
|                                                                                                    |                                                     |
|                                                                                                    |                                                     |
|                                                                                                    |                                                     |
| Cancel Update                                                                                            |                                                     |
| Calleer                                                                                                  |                                                     |

5. Click on Update.

#### Reports

There are several reports available to PA Programs. These reports provide information regarding which students have registered for the PANCE, whichhave not, information on alumni and the performance of your students on PANCE.

The various report types can be accessed by selecting Reports in the left side menu. Once selected, the requested report can be generated by selecting the report type from the Reports screen that appears or by selecting the applicable report from the tabs that appear along the top of the screen.

#### **Registration Reports**

The Registration Reports provide the student's name, graduation class, expected graduation date, PANCE exam

administration, and PANCE exam date. Reports can be generated based on the parameters chosen in each field; Registration Status, Class, PANCE Administration and Application Status.

- 1. To generate a Registration Report, click on **Reports** in the left side menu.
- 2. On the Reports screen that appears click on View next to Registration Reports or select the Registration tab.
- 3. The Registration Reports screen will appear.
- 4. From the Registration Status drop-down box, choose one of the following:
  - Registered (have registered/applied for the PANC
  - Not Registered (have not registered for the PANC
  - Withdrawn (had registered for the PANCE, but application was withdrawn)
- 5. From the Class Name drop-down box, choose either the specific class name or All.
- 6. From the Application Status drop-down box, choose one of the following:
  - > All
  - $\geq$ First Time Exam Application
  - $\geq$ **Repeat Exam Application**
- 7. To select the format in which the report will appear, from the Report Format drop-down choose either PDF or Excel.
- 8. Once you have chosen all the report parameters, click on View Report. The report will display in the chosen format.

**Note:** A guick report of all students for all report parameters can be obtained by clicking either the **Students** Registered for PANCE or Students Not Registered for PANCE links under the Student Information Reports section on the Program Home page.

#### **Student Reports**

A Student Report provides a list of students with their test taker status, graduation class, expected graduation date and graduation date (if applicable). A Student Report can be generated by Class Name, Student Type and Test Taker status based on the parameters chosen in each field

| ration    | Student     | Performance | Pass Rate | Alumni |      |
|-----------|-------------|-------------|-----------|--------|------|
|           |             |             |           |        |      |
| eport     | S           |             |           |        |      |
|           |             |             |           |        |      |
| Report I  | Name        |             |           |        |      |
| Registrat | ion Report  |             |           |        | View |
| Student   | Reports     |             |           |        | View |
| Score Re  | ports       |             |           |        | View |
| Performa  | ince Report |             |           |        | View |
| Pass Rat  | e Report    |             |           |        | View |
|           |             |             |           |        |      |

| To generate a repo<br>Registration Status: | rt, select the parameters | below and click on the " | View Report" button. |  |   |
|--------------------------------------------|---------------------------|--------------------------|----------------------|--|---|
| Registered                                 |                           |                          |                      |  | v |
| lass Name:                                 |                           |                          |                      |  |   |
| All                                        |                           |                          |                      |  | ~ |
| pplication Status:                         |                           |                          |                      |  |   |
| All                                        |                           |                          |                      |  | * |
| port Format:<br>PDF                        |                           |                          |                      |  |   |
| POT                                        |                           |                          |                      |  |   |
| Cancel                                     | lew Report                |                          |                      |  |   |
| · <b>-</b> \                               |                           |                          |                      |  |   |
| E)<br>E)                                   |                           |                          |                      |  |   |
|                                            |                           |                          |                      |  |   |
|                                            |                           |                          |                      |  |   |

| Certific                           |                    | A xcellence.                                       | PANCE F                                            | Registrat | tion F | Report                                                   | Print Date:<br>Page: | 1/28/2022 1:15<br>1 of 2                                   | :00 PM                                           |
|------------------------------------|--------------------|----------------------------------------------------|----------------------------------------------------|-----------|--------|----------------------------------------------------------|----------------------|------------------------------------------------------------|--------------------------------------------------|
| P                                  | rogram Nam         | e: Sample P                                        | A Program                                          |           |        |                                                          |                      |                                                            |                                                  |
| Pro                                | gram Numbe         | r: xxxx                                            |                                                    |           |        |                                                          |                      |                                                            |                                                  |
| Regis                              | tration Statu      | s: Registered                                      | ł                                                  |           |        |                                                          |                      |                                                            |                                                  |
|                                    | Class Nam          | e: All Classes                                     | s                                                  |           |        |                                                          |                      |                                                            |                                                  |
| Appli                              | ication Statu      |                                                    | tions                                              |           |        |                                                          |                      |                                                            |                                                  |
|                                    | ication Statu      | s: All Applica                                     | tions<br>First Name                                | Middle    | Suffix | Exp Grad<br>Date                                         | Grad Date            | Application<br>Date                                        | Exam Date                                        |
| Class<br>Class of                  | Type<br>First Time |                                                    |                                                    | Middle    | Suffix |                                                          | Grad Date            |                                                            | Exam Date<br>4/19/2022                           |
| Class<br>Class of                  | Туре               | Last Name                                          | First Name                                         | Middle    | Suffix | Date                                                     | Grad Date            | Date                                                       |                                                  |
| Class<br>Class of                  | Type<br>First Time | Last Name<br>Rosen                                 | First Name                                         | Middle    | Suffix | Date 3/25/2022                                           | Grad Date            | Date<br>11/6/2021                                          | 4/19/2022                                        |
| Class<br>Class of                  | Type<br>First Time | Last Name<br>Rosen<br>Bingham                      | First Name<br>Anne<br>Russell                      | Middle    | Suffix | Date<br>3/25/2022<br>3/25/2022                           | Grad Date            | Date<br>11/6/2021<br>11/27/2021                            | 4/19/2022<br>4/11/2022                           |
| Class<br>Class of                  | Type<br>First Time | Last Name<br>Rosen<br>Bingham<br>Bradford          | First Name<br>Anne<br>Russell<br>Shelica           | Middle    | Suffix | Date<br>3/25/2022<br>3/25/2022<br>3/25/2022              | Grad Date            | Date<br>11/6/2021<br>11/27/2021<br>12/16/2021              | 4/19/2022<br>4/11/2022<br>4/11/2022              |
| Appli<br>Class<br>Class of<br>2022 | Type<br>First Time | Last Name<br>Rosen<br>Bingham<br>Bradford<br>White | First Name<br>Anne<br>Russell<br>Shelica<br>Daphne | Middle    | Suffix | Date<br>3/25/2022<br>3/25/2022<br>3/25/2022<br>3/25/2022 | Grad Date            | Date<br>11/6/2021<br>11/27/2021<br>12/16/2021<br>11/5/2021 | 4/19/2022<br>4/11/2022<br>4/11/2022<br>4/19/2022 |

- 1. To generate a Student Report, click on **Reports** in the left side menu.
- On the Reports screen that appears click on View next to Student Reports or select the Student tab.
- 3. The Students Reports screen will appear.
- **4.** From the first drop-down menu, select All or the applicable Graduating Class.
- 5. From the second drop-down menu select one of the following student types:
  - > All
  - Current Students
  - Graduates
- 6. Use the third drop-down menu to select one of the following test taker types:
  - > All
  - First Time Takers
  - Repeat Takers
- 7. Select the applicable report format (PDF or Excel) from the fourth drop-down menu.
- 8. Once you have chosen all the report parameters, click on **View Report.** The report will display in the chosen format.

#### **Score Reports**

A Score Report provides the overall PANCE score for each student as well as their performance by content area and can be generated by class name and test taker status based on the parameters chosen in each field.

- 1. To generate a Score Report, click on **Reports** in the left side menu.
- 2. On the Reports screen that appears click on **View** next to Score Report or select the **Score** tab.
- 3. The Score Reports screen will appear.
- 4. From the *Class Name* drop-down menu, select the **All** or the applicable **Graduating Class**.
- 5. From the Test Taker drop-down menu select one of the following Test Taker types:
  - > All
  - First Time Takers
  - Repeat Takers
- 6. From the Report Format drop-down, choose the format for the report to be generated: PDF or Excel.
- 7. Once you have chosen all the report parameters, click on **View Report.** The report will display in the chosen format.

| tude      | nt Repo       | rts          |                 |                 |                        |      |
|-----------|---------------|--------------|-----------------|-----------------|------------------------|------|
| cuuc      | in itepo      |              |                 |                 |                        |      |
| To gene   | rate a report | , select the | parameters belo | ow and click on | the "View Report" butt | ton. |
| Class Nan |               |              |                 |                 |                        |      |
| All       |               |              |                 |                 |                        |      |
| Student T | ype           |              |                 |                 |                        |      |
| All       |               |              |                 |                 |                        |      |
| Test Take |               |              |                 |                 |                        |      |
| All       |               |              |                 |                 |                        |      |
| Report Fo | rmat          |              |                 |                 |                        |      |
| PDF       |               |              |                 |                 |                        |      |
| PDF       |               |              |                 |                 |                        |      |

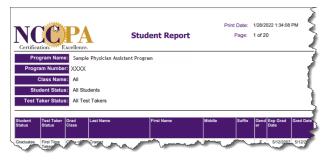

| e "View Report" button. |                            |                   | 5             | Reports | core                |
|-------------------------|----------------------------|-------------------|---------------|---------|---------------------|
| e "View Report" button. |                            |                   |               |         |                     |
|                         | w and click on the "View F | e parameters belo | t, select the |         | To gene<br>Class Na |
|                         |                            |                   |               |         | All                 |
|                         |                            |                   |               | ker     | Test Take           |
|                         |                            |                   |               |         | All                 |
|                         |                            |                   |               | Format  | Report F            |
|                         |                            |                   |               |         | PDF                 |
|                         |                            |                   |               | Format  |                     |

| Cartifica       | C.F.              | A<br>lenna.                    |           | PAN    | ICE F | les            | ult          | ts        |      |                  |               |       |                     |                 |             |           | Print        |              | e:<br>e:       |                | 2022<br>2      | 22                 | 3:12                         | PM                           |                   |                       |
|-----------------|-------------------|--------------------------------|-----------|--------|-------|----------------|--------------|-----------|------|------------------|---------------|-------|---------------------|-----------------|-------------|-----------|--------------|--------------|----------------|----------------|----------------|--------------------|------------------------------|------------------------------|-------------------|-----------------------|
| Prog            | ram Name: S       | ample Physician Assistant Prog | ram XXXX  |        |       |                |              |           |      |                  |               |       |                     |                 |             |           |              |              |                |                |                |                    |                              |                              |                   |                       |
| Progra          | m Number: C       | lass of 2021                   |           |        |       |                |              |           |      |                  |               |       |                     |                 |             |           |              |              |                |                |                |                    |                              |                              |                   |                       |
| С               | lass Name: A      | Il Students                    |           |        |       |                |              |           |      |                  |               |       |                     |                 |             |           |              |              |                |                |                |                    |                              |                              |                   |                       |
|                 | Students:         |                                |           |        |       |                |              |           |      |                  |               |       |                     |                 |             |           |              |              |                |                |                |                    |                              |                              |                   |                       |
|                 |                   |                                |           |        |       |                |              |           | _    |                  | (Dr           | gan S | /ster               | n               |             |           | 1            | 1            |                | ŀ              | Gnowl          | edge               | and                          | Skil                         | ls                |                       |
| Class           | Туре              | Name                           | Exam Date | Result | Score | Cardiovascular | Dermatologic | Endocrine | EENT | Gastrointestinal | Genitourinary |       | Infectious Diseases | Musculoskeletal | Psychiatric | Pulmonary | Renal System | Reproductive | History Taking | Lab Diagnostic | Form Diagnosis | Health Maintenance | <b>Clinical Intervention</b> | <b>Clinical Therapeutics</b> | Applying Concepts | Professional Practice |
| Class of 2021   | First Time Takers |                                | 5/20/2021 | Pass   | 563   |                | 100          | 94        | 69   | 77               | 92            | 92 1  | 00                  | 79              | 81 8        | 30 9      | 5 83         | 88           |                |                | 91             | 79                 |                              |                              |                   |                       |
|                 |                   | Henry Smith                    | 5/18/2021 | Pass   | 480   | 74             | 83           | 88        | 81   | 73               | 92            | 75    | 87                  |                 |             | 30 8      |              |              | 72             |                | 78             | 83                 |                              | 94                           | 88                |                       |
|                 |                   | John Black                     | 5/19/2021 | Pass   | 554   | 83             | 75           | 88        | 94   | 91               | 100           | 92    | 80                  |                 |             | 37 7      |              |              | 83             |                | 85             | 92                 |                              | 82                           |                   |                       |
| والمريد المراجع | h                 | Lise Schmidt                   | 5/19/2021 | Pass   | 554   | 80             | 83           | 88        | 94   | 91               | 83            | 100   | 87                  | 89              | 81 1        | 30 7      | 9 92         | 88           | 83             | 79             | 98             | 85                 | 79                           | . 88                         | 88                | 85                    |

#### **Performance Reports**

The Performance Report shows how the graduates from your program who took the PANCE performed as compared to all programs. A Performance Report can be generated by calendar year or by class.

- 1. To generate a Performance Report, click on **Reports** in the left side menu.
- 2. On the Reports screen that appears click on **View** next to *Performance Report* orselect the *Performance* tab.
- 3. The Performance Reports screen will appear.

#### By Calendar Year

The 'By Calendar Year' Performance Report will include PAs who graduated from your program at any time and took PANCE during the calendar/exam year chosen.

If the report is generated for the <u>current year</u>, the national comparative data will be based on the most recent <u>full</u> <u>calendar year data</u>. For example, if the report is generated in March for the program's current year's performance, the national comparative data will be provided from the prior year. After the first of the year the report can be generated which will show the program's performance in the previous year as compared to the national average in the previous year.

## This report should not be compared to the Pass Rate Summary Report which reports results bygraduating class.

- 1. To generate a Performance Report by calendar/exam year, click to select By Year.
- 2. Select the calendar/exam year from the Exam Year drop-down menu.
- 3. From the Report Format drop-down select the format for the generated report: PDF or Excel.
- 4. Click on View Report to generate the requested report.

The first two pages of the report provides descriptive information to assist with interpreting the data provided in the report.

The report pages will provide the data for your program as compared to all programs as well as graphic displays of the information.

| erfor                 | mance F | Reports        |                 |                |                   |         |
|-----------------------|---------|----------------|-----------------|----------------|-------------------|---------|
| To gene<br>By Yea     |         | , select the p | arameters belov | v and click on | the "View Report" | outton. |
| Exam                  | Year    |                |                 |                |                   |         |
| 202                   | 1       |                |                 |                |                   |         |
| O By Cla<br>Report Fo |         |                |                 |                |                   |         |
| PDF                   | mac     |                |                 |                |                   |         |
|                       |         |                |                 |                |                   |         |
|                       |         |                |                 |                |                   |         |

Physician Assistant National Certifying Examination Program Performance Report for 2021 Program XXXX Sample Physician Assistant Program

| Program              | Program Summary Table   |                                        |                                      |  |  |  |  |  |  |  |  |
|----------------------|-------------------------|----------------------------------------|--------------------------------------|--|--|--|--|--|--|--|--|
|                      | Number of<br>Candidates | Number of<br>Candidates that<br>Passed | Percent of Candidates<br>that Passed |  |  |  |  |  |  |  |  |
| ALL PROGRAMS (2021): |                         |                                        |                                      |  |  |  |  |  |  |  |  |
| All Takers           | 11391                   | 10950                                  | 96%                                  |  |  |  |  |  |  |  |  |
| First-Time Takers    | 11063                   | 10311                                  | 93%                                  |  |  |  |  |  |  |  |  |
| PROGRAM XXXX:        |                         |                                        |                                      |  |  |  |  |  |  |  |  |
| All Takers           | 38                      | 37                                     | 97%                                  |  |  |  |  |  |  |  |  |
| First-Time Takers    | 37                      | 37                                     | 100%                                 |  |  |  |  |  |  |  |  |

83

84

86

82

81

84

82

87

80

80

82

81

87

81

83

80

86

80

86

81

82

79

85

80

82

80

79

79

82

10

13

11

11

8

8

80

82

79

79

79

82

10

14

12

11

9

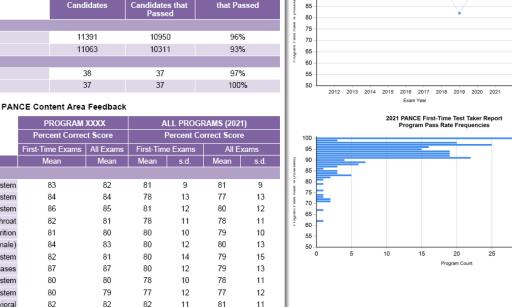

6

100

95 90 PANCE First-Time Test Taker (FTT)

Averages for the Last 10

Program 1152 FTTs Nat'l Avg of PA Progs Nat'l Avg of All FTTs

30

35

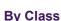

The 'By Class Performance' Report will include PAs who graduated from your program and were assigned to the chosen class for the report.

The Program Performance Report By Class provides information on how PAs who graduated from your program and were assigned to the selected class performed on the PANCE, and it also includes data based on national averages. If the report is generated for a class that graduated in the current year, the national comparative data will be based on data from the most recently completed calendar year. The year is indicated on the report to avoid confusion. For example, if the report is generated in March for the program's class that graduated and sat for the exam in January of the previous year, the national comparative data will be provided from the previous year. After the first of the year, the report can be generated to show the class's performance in the previous calendar year as compared to the national average previous completed calendar year.

- 1. To generate a Performance Report by class, click to select By Class.
- 2. Select the class for which you wish to generate the report from the Class Name drop-down menu.
- 3. From the Report Format drop-down select the format for the generated report: PDF or Excel.
- 4. Click on View Report to generate the requested report.

The first two pages of the report provide descriptive information to assist with interpreting the data provided in the report. The report page will provide the data for your program as compared to all programs.

| Class : Class of 2<br>Class Graduation |                                   |                                   |                                        |                                        |                                         |
|----------------------------------------|-----------------------------------|-----------------------------------|----------------------------------------|----------------------------------------|-----------------------------------------|
|                                        |                                   | Class Ove                         | erview                                 |                                        |                                         |
| # of Candidates in<br>Class            | # of Candidates<br>Who Took PANCE | % of Candidates<br>Who Took PANCE | # of Candidates<br>Who Passed<br>PANCE | % of Candidates<br>Who Passed<br>PANCE | % of Total Class<br>Who Passed<br>PANCE |
| 37                                     | 37                                | 100%                              | 37                                     | 100%                                   | 100%                                    |

۲a

CONTENT AREA

ORGAN SYSTEMS

TASKS

Cardiovascular System

Eves, Ears, Nose, and Throat

Gastrointestinal System/Nutrition

Genitourinary System (Male and Female)

Reproductive System (Male and Female)

Applying Basic Scientific Concepts

Formulating Most Likely Diagnosis

Dermatologic System

Endocrine System

Hematologic System

Infectious Diseases

Neurologic System

Pulmonary System

Clinical Intervention

Renal System

Musculoskeletal System

Psychiatric/Behavioral

#### Physician Assistant National Certifying Examination Program Performance Report by Class Program XXXX: Sample Physician Assistant Program Class: Class of 2021

#### Program Summary Table

|                                     | Number of<br>Candidates | Number of<br>Candidates that<br>Passed | Percent of Candidates<br>that Passed |
|-------------------------------------|-------------------------|----------------------------------------|--------------------------------------|
| ALL PROGRAMS (2021) :               |                         |                                        |                                      |
| All Takers                          | 11391                   | 10950                                  | 96%                                  |
| First-Time Takers                   | 11063                   | 10311                                  | 93%                                  |
| PROGRAM XXXX Class of 2021 (2021) : |                         |                                        |                                      |
| All Takers                          | 37                      | 37                                     | 100%                                 |
| First-Time Takers                   | 37                      | 37                                     | 100%                                 |

#### PANCE Content Area Feedback

|                                        | PROGRAM          | ALL PROGRAMS (2021) Percent Correct Score |            |         |              |                     |
|----------------------------------------|------------------|-------------------------------------------|------------|---------|--------------|---------------------|
|                                        | Percent Correc   |                                           |            |         | orrect score |                     |
|                                        | First-Time Exams | All Exams                                 | First-Time | e Exams | All Exams    |                     |
| CONTENT AREA                           | Mean             | Mean                                      | Mean       | s.d.    | Mean         | s.d.                |
| ORGAN SYSTEMS                          |                  |                                           |            |         |              |                     |
| Cardiovascular System                  | 83               | 83                                        | 81         | 9       | 81           | 9                   |
| Dermatologic System                    | 84               | 84                                        | 78         | 13      | 77           | 13                  |
| Endocrine System                       | 86               | 86                                        | 81         | 12      | 80           | 12                  |
| Eyes, Ears, Nose, and Throat           | 82               | 82                                        | 78         | 11      | 78           | 11                  |
| Gastrointestinal System/Nutrition      | 81               | 81                                        | 80         | 10      | 79           | 10                  |
| Genitourinary System (Male and Female) | 84               | 84                                        | 80         | 12      | 80           | 13                  |
| Hematologic System                     | 82               | 82                                        | 80         | 14      | 79           | 15                  |
| Infectious Diseases                    | 87               | 87                                        | 80         | 12      | 79           | 13                  |
| Musculoskeletal System                 | 80               | 80                                        | 78         | 10      | 78           | 11                  |
| Neurologic System                      | 80               | 80                                        | 77         | 12      | 77           | 12                  |
| Psychiatric/Behavioral                 | 82               | 82                                        | 82         | 11      | 81           | 11                  |
| Pulmonary System                       | 81               | 81                                        | 80         | 10      | 80           | 10                  |
| Renal System                           | 87               | 87                                        | 82         | 13      | 82           | 14                  |
| Reproductive System (Male and Female)  | 81               | 81                                        | 80         | 11      | 79           | 12                  |
| TASKS                                  |                  |                                           |            |         |              |                     |
| Applying Basic Scientific Concepts     | 83               | 83                                        | 79         | 11      | 79           | 11                  |
| Clinical Interve                       | 80               |                                           |            |         |              | and a second second |

#### Pass Rate Reports

A 'Pass Rate' report shows your Program's PANCE pass rate as compared to all Programs for multiple periods of time.

This report can be generated for all classes, an individual class or for the past five years. **The Five Year First Time Taker Summary report** <u>was designed to provide you with the information needed to submit to ARC-PA</u>. Only the Five Year First Time Taker Summary report will provide the five-year average pass rate for your Program.

There are two options available: the Five Year First Time Taker Summary Report and the Exam Performance Summary Report.

- 1. To generate a Performance Report, click on Reports in the left side menu.
- 2. On the Reports screen that appears click on View next to Performance Report or select the Performance tab.
- 3. The Performance Reports screen will appear.

| Five Year First Time Taker Summary Report |  |
|-------------------------------------------|--|
|                                           |  |
| Exam Performance Summary Report           |  |
| Class Name                                |  |
| Class of 2021                             |  |
| Include Only First Time Takers            |  |
| Report Format                             |  |
| PDF                                       |  |

#### **Five Year First Time Taker Summary Report**

## The Five Year First Time Taker Summary report was designed to provide you with the information needed to submit to ARC-

**PA**. It includes the five-year average pass rate for your Program as well as the National First Time Taker Pass Rate by calendar year.

- 1. To generate a Five Year First Time Taker Summary report, click to select the radial button next to this option.
- 2. Choose the report format: PDF or Excel.
- **3.** Click on View Report to generate and display the report in the chosen format.

#### Physician Assistant National Certifying Examination Five Year First Time Taker Summary Report

2007 Program Name: Sample University Physician Assistant Program

Program Number: XXXX Report Date: 01-28-2022

Report Date: 01-28-2022

Five Yes

Definitions of the report headings are provided at the end of the report. All information is current as of the date the report was generated.

| Class*        | Class Graduation<br>Year | Number of First Time<br>Takers | Program First Time Taker<br>Pass Rate |
|---------------|--------------------------|--------------------------------|---------------------------------------|
| Class of 2017 | 2017                     | 38                             | 92%                                   |
| Class of 2018 | 2018                     | 37                             | 95%                                   |
| Class of 2019 | 2019                     | 38                             | 82%                                   |
| Class of 2020 | 2020                     | 44                             | 95%                                   |
| Class of 2021 | 2021                     | 37                             | 100%                                  |

Five Year First Time Taker Average Pass Rate for Program: 93%

Note: The PANCE testing window ends each year near mid-December. Classes that graduate in December may be required to test in the following calendar year due to their graduation dates. Similarly, individual December graduates may elect to test after the start of the new year. Accordingly, it may be appropriate for programs that graduate in December to compare their first-time taker pass rates with the national averages from the following calendar year.

| Plat John I | First Time Taker Pass Rate By<br>Calendar Year |
|-------------|------------------------------------------------|
| Year        | Pass Rate                                      |
| 2017        | 97%                                            |
| 2018        | 98%                                            |
| 2019        | 93%                                            |
| 2020        | 95%                                            |
| 2021        | 93%                                            |
| 2022**      | Available in 2023                              |

\*\*Note: NCCPA conducts practice analysis and indated service shows with the every three and we

Physician Assistant National Certifying Examination

Exam Performance Summary Report

#### **Exam Performance Summary Report**

The *Exam Performance Summary* report provides the number of candidates who took the PANCE, the number of exam attempts, the number of exams passed, the Program's pass rate, the National pass rate and the percent of candidates who ultimately passed PANCE. This report returns data based on a class. The report can be generated to provide the results for all classes, the last five years or a specific class. Additionally, it can include only first-time takers or all takers.

- 1. For the *Exam Performance Summary Report*, select the **radial button** next to this option in order to see the configuration options that are available for this Report.
- 2. From the *Class Name* drop-down, choose **All, Last Five Years**, or a specific class.
- 3. Choose the format for the report: PDF or Excel.
- Click on View Report to generate and display the report in the chosen format.

| <b>N</b> ⊡ |                           |                   |                                                  | ounnu                         | ., nopen                     |                              |                                                                      |  |
|------------|---------------------------|-------------------|--------------------------------------------------|-------------------------------|------------------------------|------------------------------|----------------------------------------------------------------------|--|
| Progr      | am Name:                  | Sample PA Program | n                                                |                               |                              |                              |                                                                      |  |
| Progran    | n Number:                 | XXXX              |                                                  |                               |                              |                              |                                                                      |  |
| Test Tak   | er Status:                | All Test Takers   |                                                  |                               |                              |                              |                                                                      |  |
|            | All info                  |                   | e report headings are<br>s of the date the repor |                               |                              |                              | ecified.                                                             |  |
| Class      | Class<br>Graduati<br>Year | Group<br>on       | Number of<br>Candidates<br>Who Took<br>PANCE     | Number<br>of Exam<br>Attempts | Number<br>of Exams<br>Passed | Program<br>Exam Pass<br>Rate | National<br>Exam Pass<br>Rate for the<br>Class<br>Graduation<br>Year |  |

|            |      |                   | PANCE |    |    |      | Graduation<br>Year | Passed<br>PANCE |
|------------|------|-------------------|-------|----|----|------|--------------------|-----------------|
| Class 2018 | 2019 | All Takers        | 24    | 26 | 24 | 92%  | 91%                | 100%            |
|            |      | First Time Takers | 24    | 24 | 22 | 92%  | 93%                | 100%            |
| Class 2019 | 2020 | All Takers        | 36    | 36 | 36 | 100% | 93%                | 100%            |
|            |      | First Time Takers | 36    | 36 | 36 | 100% | 95%                | 100%            |
| Class 2020 | 2021 | All Takers        | 48    | 48 | 48 | 100% | 91%                | 100%            |
|            |      | First Time Takers | 48    | 48 | 48 | 100% | 93%                | 100%            |
| Class 2021 | 2021 | All Takers        | 22    | 22 | 22 | 100% | 91%                | 100%            |
|            |      | First Time Takers | 22    | 22 | 22 | 100% | 93%                | 100%            |

#### Alumni Report

Alumni reports provide the student name, class name, certificate issue date and certification status for the PA program's Alumni. The reports can be generated based by Graduation Year, Class Name and Certification Status. For alumni to appear on a report, they must have been assigned to a graduating class. See the <u>To Assign Alumni to a Graduation</u> <u>Class</u> section of this manual to assign alumni to a graduating class if needed.

If alumni were assigned to the incorrect class, their class assignment can be changed using the steps in the Checking Class Alumni Assigned to or Make Corrections section of this manual.

To generate an Alumni report, click on Reports in the left side menu.

- 1. On the Reports screen that appears click on View next to Alumni Report or select the Alumni tab.
- 2. The Alumni Reports screen will appear.
- 3. From the Graduation Year drop-down menu, select All or the applicable Graduating Class.
- **4.** From the Class Name drop-down menu select the class name.

| igistration            | Student    | Score      | Performance      | Pass Rate      | Alumni        |                                  |
|------------------------|------------|------------|------------------|----------------|---------------|----------------------------------|
| Alumn                  | i Report   | 5          |                  |                |               |                                  |
| To gener<br>Graduation |            | select the | parameters below | and click on t | he "View Re   | port" button.                    |
| All                    |            |            |                  |                |               |                                  |
| Class Nam              | ie:        |            |                  |                |               |                                  |
| All                    |            |            |                  |                |               |                                  |
| Certificatio           | on Status: |            |                  |                |               |                                  |
| All                    |            |            |                  |                |               |                                  |
| Report For             | mat:       |            |                  |                |               |                                  |
| PDF                    |            |            |                  |                |               |                                  |
|                        |            |            |                  |                |               |                                  |
| Canc                   | el View    | Report     |                  |                |               |                                  |
|                        |            |            |                  |                | -             |                                  |
|                        |            |            |                  |                | Click here to | assign a class name to an alumni |

- 5. Using the drop-down menu for the Certification Status field, select one of the following:
  - > All
  - Currently Certified
  - > Not Currently Certified
- 6. From the Report Format drop-down, choose the format for the report to be generated: PDF or Excel.
- 7. Once you have chosen all the report parameters, click on **View Report.** The report will display in the chosen format.

#### To Assign Alumni to a Graduation Class

Alumni and students who were in the NCCPA system prior the development and creation of the PA Program Portal and reports may not have been assigned to a graduating class. Therefore, prior to their appearing on the applicable Alumni report they may need to be assigned to a graduation class.

- 1. Click on **Reports** in the left side menu.
- 2. On the Reports screen that appears click on **View** next to Alumni Report or select the Alumni tab.
- 3. The Alumni Reports screen will appear.
- 4. To view a list of all alumni not yet assigned to a class, click on the word "here" in the statement "Click here to assign a class name to an alumni".
  - a. From the Alumni Information screen that appears select All Years or the applicable graduation year from the Search for alumni who graduated in drop-down.
  - b. For a list of alumni not previously assigned to a class, click to check the box in front of *Include only alumni not assigned to a class*.

Search for alumni who graduated in:

Include only alumni not assigned to a class

~

11/30/2001

- c. Click on Search.
- **d.** Only students with a graduation date in the year selected will appear.
- 5. To navigate from one page of students to another, click on the page numbers at the bottom of the screen.
- Click on the Modify button next to the student you want to assign to a graduating class. A new screen with appear displaying the following information for the Alumni:

Black, Mary Ann

Culver, Michae

- Name
- Birth Date
- Grad/Completion Date
- Current Certification Status
- 7. To assign the Alumni to a Graduation Class, choose the appropriate Grad Name from the Grad. Class drop down.
- 8. Click on Update.
- 9. You will then be returned to the same page of alumni you were previously on.
- 10. Repeat for each student that you want to assign to a graduation class.

#### Checking Class Alumni Assigned to or Make Corrections

- 1. Uncheck the box in front of the statement Include only alumni not assigned to a class.
- 2. Click on Search.
- 3. A list of all alumni will appear. You can then check or change a class name assigned for the alumni.
- 4. To change the assigned graduation class, click on **Modify** and follow steps 7 and 8 above.

| ni <sup>E</sup> Reports                      |                                        |
|----------------------------------------------|----------------------------------------|
| nerate a report, select the parameters below | and click on the "View Report" button. |
| Jon Year                                     |                                        |
|                                              |                                        |
| ame:                                         |                                        |
|                                              |                                        |
| ition Status:                                |                                        |
|                                              |                                        |
| Format:                                      |                                        |
|                                              |                                        |
|                                              |                                        |
| ncel View Report                             |                                        |
|                                              |                                        |

Modify

Modify

11/09/1965

#### Resources

The Resources section of the Program Portal provides several resources for program staff including the portal user manual and several resources that can be shared with staff and students. In addition, recent program educator workshop materials will be made available in this section.

#### **Portal User Manual**

This user manual is available in the Resources section of the program portal.

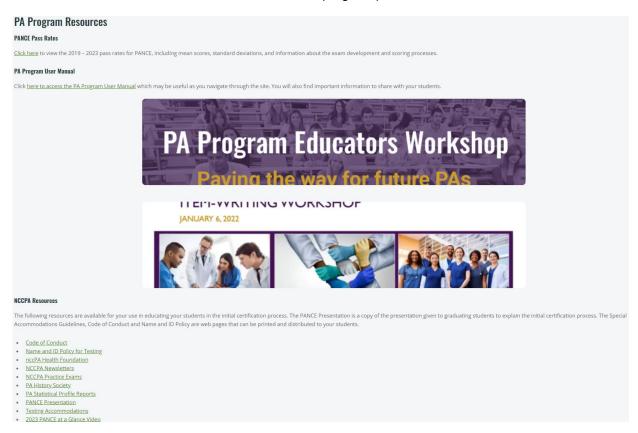

#### **NCCPA Code of Conduct**

The NCCPA Code of Conduct for Certified PAs is available which can be printed and distributed to students.

#### Name and ID Policy for Testing

To take any NCCPA exam, examinees must present two forms of ID at the testing center; a primary and secondary ID or two primary IDs. The link provided <u>here</u> goes to detailed information regarding the acceptable and unacceptable forms of ID. Additionally, it provides guidelines for what name differences will and will not be accepted.

#### nccPA Health Foundation

The nccPA Health Foundation has a vision and mission to improve the public's health and access to affordable care and advance the role of certified PAs to improve health. They support PAs and students in taking a leadershiprole in their response to health inequities by funding projects that reduce health disparities or increase health care access. This link will take you to the nccPA Health Foundation website.

#### **NCCPA Newsletters**

This link provided here goes to previously distributed NCCPA newsletters.

#### **NCCPA Practice Exams**

<u>This webpage</u> provides information regarding the NCCPA practice exams, system requirements, length of exam, and sample performance results.

#### **PA History Society**

The PA History Society shares the history of the development of the PA Profession and illustrates how PAs continue to make a difference in our society. <u>This link</u> will take you to the PA History Society website.

#### **PA Statistical Profile Reports**

The information collected in the PA profile is compiled and is used to produce four annual reports regarding PA practice. The reports are available through this link.

#### **PANCE at a Glance Video & PANCE Presentation**

The PANCE at a Glance video is a recording of the presentation given to graduating students that explains the initial certification process. The PANCE Presentation is a pdf of the slides found in the video.

#### **Testing Accommodations Guidelines**

NCCPA complies with the Americans with Disabilities Act (ADA) and offers testing accommodations for qualified examinees with medical conditions. Detailed information on exam accommodations and documentation requirements is provided in the Policies and Procedures for Examination Accommodations available through this link.

#### **My Account**

The 'My Account' screen provides the Portal user with their current account information and the opportunity to change/update their User ID, password, and password security questions.

| ccount Infor                   | mation             |        |
|--------------------------------|--------------------|--------|
| mage your account inform       | tion and settings. |        |
|                                |                    |        |
| Name                           | Jane Doe           | Update |
| Email                          | JaneDoe@nccpa.net  | Update |
| Nobile Phone                   |                    | Updote |
| User ID                        |                    | Update |
| Password                       |                    | Update |
| Password Security<br>Questions |                    | Update |

#### **Program Portal Assistance**

For additional assistance or questions regarding the NCCPA Program Portal, please contact NCCPA at <u>examadmin@nccpa.net</u> or 678-417-8100.